## MECHANICAL GAMING KEYBOARD **ROG STRIX SCOPE NX TKL MOONLIGHT WHITE**

talacii (PL) onia (SK)

dă (RO)  $\overline{a}$  (DA)

(文中z

מדריר להתו

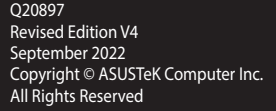

- 2. Connect your keyboard to the PC.
- 3. Download and install the Armoury Crate software from https://rog.asus.com.
- Follow the software instructions to update your keyboard's firmware
	- 5. Customize your keyboard using Armoury Crate.

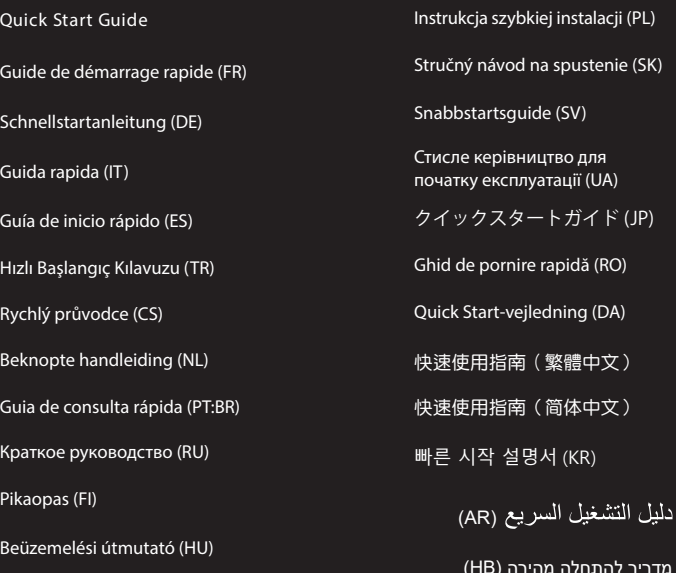

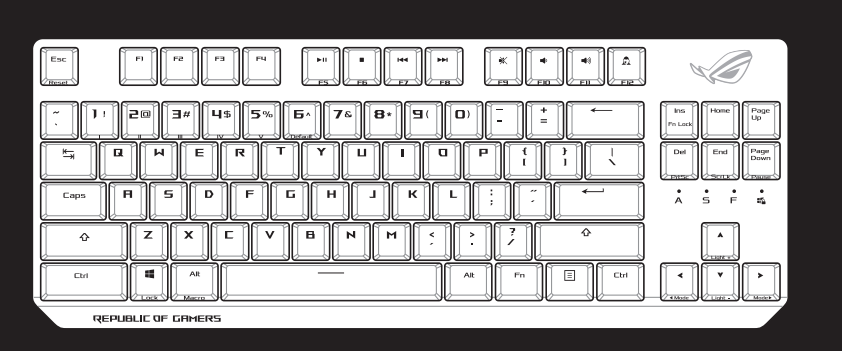

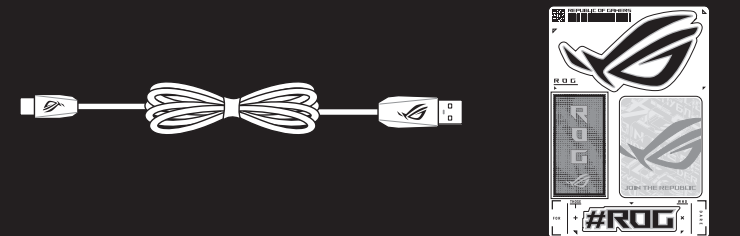

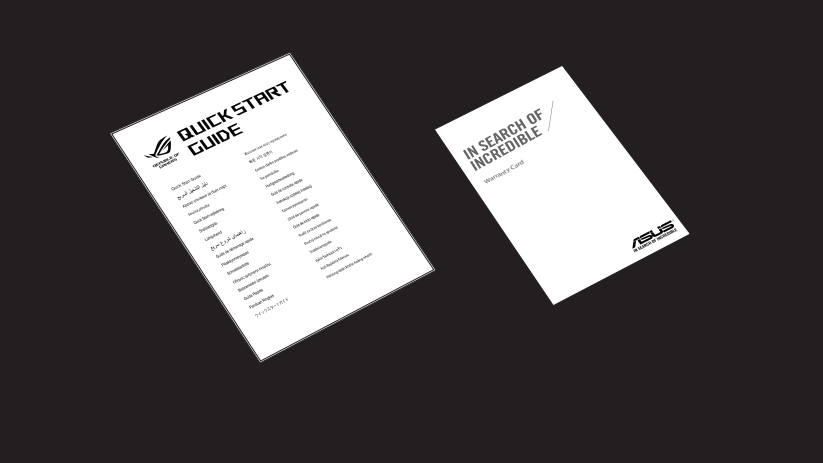

Hurtigstartveiledning (NO)

Guide Schne Guid Guía Hızlı Başlangıç Kılavuzu (TR) Rych Bekr Guia Крат Pika Beüz

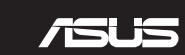

- Ligue o cabo Type-C® fornecido ao seu teclado.
- 2. Ligue o teclado ao PC.
- 3. Transfira e instale o software Armoury Crate a partir de <u>https://rog.asus.com.</u><br>4. Siga as instruções do software para atualizar o firmware do teclado.<br>5. Percenaliza o teclado utilizando o software Armoury Crate.
- 4. Siga as instruções do software para atualizar o firmware do teclado.
- 5. Personalize o teclado utilizando o software Armoury Crate.
- 1. Подключите поставляемый кабель USB Type-C к клавиатуре.
- 2. Подключите клавиатуру к компьютеру.
- 3. Скачайте и установите программное обеспечение Armoury Crate с https://rog.asus.com.
- елия<br>3. Скачайте и установите программное обеспечение Armoury Cra<br>4. Следуйте инструкциям для обновления прошивки клавиатуры.<br>-
- 5. Настройте клавиатуру с помощью Armoury Crate.
- 1. Liitä mukana toimitettu Type-C® -kaapeli näppäimistölle.
- 2. Liitä näppäimistö PC-tietokoneeseen.
- 3. Lataa ja asenna Armoury Crate -ohjelmisto osoitteesta <u>https://rog.asus.com</u>.<br>4. Päivitä näppäimistösi laiteohjelmisto ohjelmiston ohjeiden mukaisesti.<br>5. Mukauta päppäimistösi Armoury Crate objelmistella.
- Päivitä näppäimistösi laiteohjelmisto ohjelmiston ohjeiden mukaisesti.
- 5. Mukauta näppäimistösi Armoury Crate-ohjelmistolla.
- 1. Csatlakoztassa a tartozék Type-C® kábelt a billentyűzethez.
- 2. Csatlakoztassa a billentyűzetet a PC-hez.
- 3. Töltse le és telepítse az Armoury Crate szoftvert a következő weboldalról: <u>https://rog.asus.com</u>.<br>4. Frissítse a billentyűzet firmware-ét a szoftver útmutatása szerint.<br>5. Pertrecephbatica billentyűzetet az Armouru Cra
- 4. Frissítse a billentyűzet firmware-ét a szoftver útmutatása szerint.
- 5. Testreszabhatja a billentyűzetet az Armoury Crate segítségével.
- 1. Koble den medfølgende Type-C®-kabelen til tastaturet.
- 2. Koble tastaturet til PC-en.
- 3. Last ned og installer Armoury Crate-programvaren fra <u>https://rog.asus.com</u>.<br>4. Følg bruksanvisningen i programvaren for å oppdatere fastvaren til tastatur<br>5. Islaace tastaturet ved bjelp av Armoury Crate.
- 4. Følg bruksanvisningen i programvaren for å oppdatere fastvaren til tastaturet.
- 5. Tilpass tastaturet ved hjelp av Armoury Crate.

#### 1. Підключіть до клавіатури кабель Типу C® з комплекту

- 2. Klávesnicu pripojte k počítaču.
- 3. Z lokality [https://rog.asus.com](https://www.asus.com/ROG-Republic-Of-Gamers/ROG-STRIX-SCOPE-TKL/HelpDesk_Download/) si prevezmite súbor Armoury Crate a nainštalujte si ho.<br>4. Pri aktualizovaní firmvéru klávesnice postupujte podľa návodu na softvér.<br>5. Vlávesnicu si primôsobte podľa pol<sup>itic</sup>ície Armour
- 4. Pri aktualizovaní firmvéru klávesnice postupujte podľa návodu na softvér.
- 5. Klávesnicu si prispôsobte podľa aplikácie Armoury Crate.
- Anslut den medföljande Type-C ® -kabeln till tangentbordet.
- 2. Anslut ditt tangentbord till datorn.
- 
- 3. Hämta och installera Armoury Crate-programvaran från <u>https://rog.asus.com.</u><br>4. Följ programvaruinstruktionerna för att uppdatera tangentbordets inbyggda<br>5. Annasce tangentbordet med Armoury Crate. 4. Följ programvaruinstruktionerna för att uppdatera tangentbordets inbyggda programvara.
- 5. Anpassa tangentbordet med Armoury Crate.

#### 1. Pripojte dodávaný kábel Type-C® ku klávesnici.

- 2. 將鍵盤連接至電腦。
- 
- 3. 下載並安裝 Armoury Crate 軟體,下載連結:<u>https://rog.asus.com</u>。<br>4. 依照軟體指示更新鍵盤韌體。<br>5. <sup>漆溫 Armoury Crate 安制化你的鍵般。</sup> 4. 依照軟體指示更新鍵盤韌體。
- 5. 透過 Armoury Crate 客製化您的鍵盤。

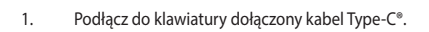

- 2. Podłącz klawiaturę do komputera.
- 3. Pobierz i zainstaluj oprogramowanie Armoury Crate ze strony <u>https://rog.asus.com.</u><br>4. Wykonaj instrukcje w oprogramowaniu, aby zaktualizować oprogramowanie sprzęt<br>5. Postasuj klaviature za pomoca oprogramowania Armoury
- 4. Wykonaj instrukcje w oprogramowaniu, aby zaktualizować oprogramowanie sprzętowe klawiatury.
- 5. Dostosuj klawiaturę za pomocą oprogramowania Armoury Crate.

3. Laden Sie die Armoury Crate Software unter <u>https://rog.asus.com</u> herunter und installieren Sie sie.<br>4. Befolgen Sie die Anweisungen in der Software, um die Firmware Ihrer Tastatur zu aktualisieren.<br>5. Dessen Sie lbre T 4. Befolgen Sie die Anweisungen in der Software, um die Firmware Ihrer Tastatur zu aktualisieren.

- 2. Collegate la tastiera al PC.
- 
- 3. Scaricate e installate il software Armoury Crate dal sito https://rog.asus.com.<br>4. Seguite le istruzioni del software per aggiornare il firmware della vostra tast 4. Seguite le istruzioni del software per aggiornare il firmware della vostra tastiera.
- 5. Usate Armoury Crate per personalizzare la vostra tastiera.
- Conecte el cable Type-C® incluido al teclado.
- 2. Conecte el teléfono a su PC.
- 3. Descargue e instale el software Armoury Crate desde <u>https://rog.asus.com.</u><br>4. Siga las instrucciones de software para actualizar el firmware del teclado.<br>5. Percenalize el teclado modiante Armoury Crate.
- 4. Siga las instrucciones de software para actualizar el firmware del teclado.
- 5. Personalice el teclado mediante Armoury Crate.
- 1. Birlikte verilen Type-C® kablosunu klavyenize bağlayın.
- 2. Klavyenizi bilgisayara bağlayın.
- 
- 3. Armoury Crate yazılımını https://rog.asus.com adresinden indirip yükleyin.<br>4. Klavyenizin aygıt yazılımını güncellemek için yazılım yönergelerini izleyin.<br>5. Armoury Crate yazılımını kullanarak klavyenizi özellertirin. 4. Klavyenizin aygıt yazılımını güncellemek için yazılım yönergelerini izleyin.
- 5. Armoury Crate yazılımını kullanarak klavyenizi özelleştirin.
- 1. Připojte dodaný kabel Type-C® ke klávesnici.
- 2. Připojte klávesnici k počítači.
- are Armoury Cr<br>alizujte firmwa<br>**COS** Armouru Stáhněte a nainstalujte software Armoury Crate z webu https://rog.asus.com.
- 4. Podle pokynů softwaru zaktualizujte firmware klávesnice.
- 5. Přizpůsobte vaši klávesnici pomocí Armoury Crate.
- Sluit de meegeleverde Type-C®-kabel aan op uw toetsenbord
- Sluit uw toetsenbord aan op de pc.
- 
- 3. Download en installeer de Armoury Crate-software van https://rog.asus.com.<br>4. Volg de softwareinstructies voor het bijwerken van de firmware van uw toets 4. Volg de softwareinstructies voor het bijwerken van de firmware van uw toetsenbord.

- 2. Підключіть клавіатуру до ПК.
- 3. Завантажте і встановіть ПЗ Armoury Crate з <u>https://rog.asus.com</u>.<br>4. Виконуйте інструкцію до ПЗ, щоб оновити мікропрограму клаві<br>5. Ванетрськіте клавіатична волоновою Артоник Crate
- 4. Виконуйте інструкцію до ПЗ, щоб оновити мікропрограму клавіатури.
- 5. Пристосуйте клавіатуру за допомогою Armoury Crate.
- 1. 付属の USB Type-C® ケーブルを本製品に接続します。
- 2. もう一端をパソコンの USB ポートに接続します。
- 3. Web サイトから Armoury Crate ソフトウェアをダウンロードしインストールします。
- <https://rog.asus.com>
- 3. Web サイトから Armoury Crate ソフトウェアをダウンロードしインストールします。<br>- https://rog.asus.com<br>- Armoury Crate を起動し、表示される画面の指示に従いファームウェアを更新します。<br>-
- 5. Armoury Crate で設定をカスタマイズします。

### **Package Contents Package Contents 1.** Connect the bundled USB Type-C® cable to your keyboard.

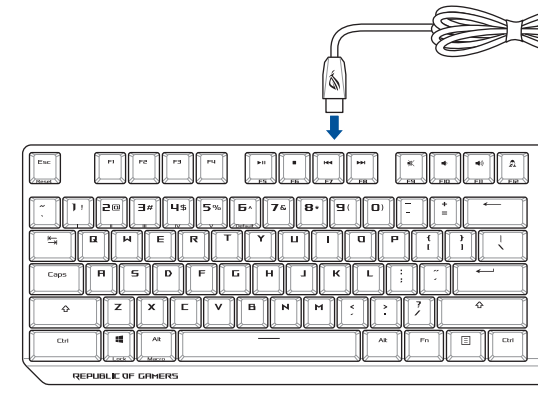

- 5. Pas uw toetsenbord aan met Armoury Crate.
- ا . وصل كبل ®Type-C المرفق مع الجهاز بلوحة المفاتيح.
	- .2 وصل لوحة المفاتيح بالحاسوب الشخصي.
- **AR** .3 قم بتحميل برنامج Crate Armoury وتثبيته من خالل الرابط https://rog.asus.com.
	- .4 إتبع تعليمات البرنامج لتحديث البرنامج الثابت الخاص بلوحة المفاتيح لديك.
	- .5 خصص لوحة المفاتيح لديك باستخدام برنامج Crate Armoury.
		- 1. לחבר את כבל ®Type-C המצורף למקלדת.
			- .2 מחברים את מקלדת למחשב אישי.
		-
	- .3 מורידים ומתקינים את התוכנה Crate Armoury מהכתובת https://rog.asus.com.
	- .4 פועלים לפי ההוראות להתקנת התוכנה לעדכון הקושחה של המקלדת.
		- .5 התאמה אישית של המקלדת באמצעות Crate Armoury.

#### 1. Forbind det medfølgende Type-C® kabel til dit tastatur.

- 2. Forbind dit tastatur til din pc.
- 3. Download og installer programmet Armoury Crate fra https://rog.asus.com.<br>4. Følg instruktionerne i programmet, for at opdatere firmwaren til dit tastatur.<br>5. **Dinas dit tastatur ved brug af Armoury Crate**
- 4. Følg instruktionerne i programmet, for at opdatere firmwaren til dit tastatur.
- 5. Tilpas dit tastatur ved brug af Armoury Crate.

**HB**

- 2. Connectez votre clavier à l'ordinateur.
- **FRANCER**<br>FRIER Armoury<br>FRIER POUT MET
- Suivez les instructions du logiciel pour mettre à jour le firmware de votre clavier.
- 5. Personnalisez votre clavier avec Armoury.
- 1. Verbinden Sie das mitgelieferte USB Typ-C®-Kabel mit Ihrer Tastatur.
- 2. Schließen Sie Ihre Tastatur an den PC an.
- 
- 
- 5. Passen Sie Ihre Tastatur über Armoury Crate an.
- 1. Conectați cablul Type-C® inclus în pachet la tastatură.
- Conectati tastatura la PC.
- re-ul Armoury Cra<br>re-ului pentru a a<br>uterul ceftuere u 3. Descărcați și instalați software-ul Armoury Crate de la adresa https://rog.asus.com.
- 4. Urmaţi instrucţiunile software-ului pentru a actualiza firmware-ul tastaturii.
- 5. Particularizaţi tastatura cu ajutorul software-ului Armoury Crate.

- 2. 將鍵盤連接至電腦。
- 3. 下載并安裝 Armoury Crate 軟件,下載地址:<u>https://rog.asus.com</u>。<br>4. 按照軟件指示更新鍵盤固件。<br>5. <sup>通過 Armour: Crate 個性化你的鍵盤。</sup>
- 4. 按照軟件指示更新鍵盤固件。
- -<br>5. 通過 Armoury Crate 個性化您的鍵盤<sup>。</sup>
- 1. 제품과 함께 제공된 Type-C® 케이블을 키보드에 연결하십시오.
- 2. 키보드를 PC에 연결합니다.
- https://rog.asus.com 에서 Armoury Crate 소프트웨어를 다운로드하여 설치합니다.
- 3. https://rog.asus.com 에서 Armoury Crate 소프트웨어를 <mark>1</mark><br>4. 소프트웨어 지침에 따라 키보드의 펌웨어를 업데이트합니<br>5. Armoury Crate 를 사용하여 키보드를 사용자 지정합니다. 4. 소프트웨어 지침에 따라 키보드의 펌웨어를 업데이트합니다.
- 

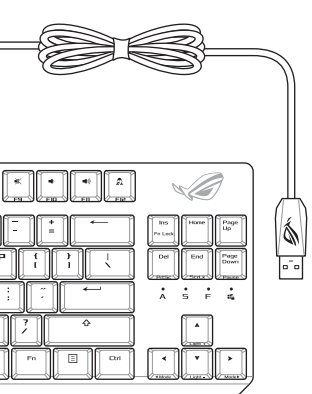

#### 1. Connectez le câble USB Type-C® fourni à votre clavier.

3. Téléchargez et installez le logiciel Armoury Crate en vous rendant sur https://rog.asus.com.

#### 1. 將隨附的 USB Type-C® 線連接至您的鍵盤。

#### 1. 將隨附的 USB Type-C® 線連接至您的鍵盤。

# **Obsah je uzamčen**

**Dokončete, prosím, proces objednávky.**

**Následně budete mít přístup k celému dokumentu.**

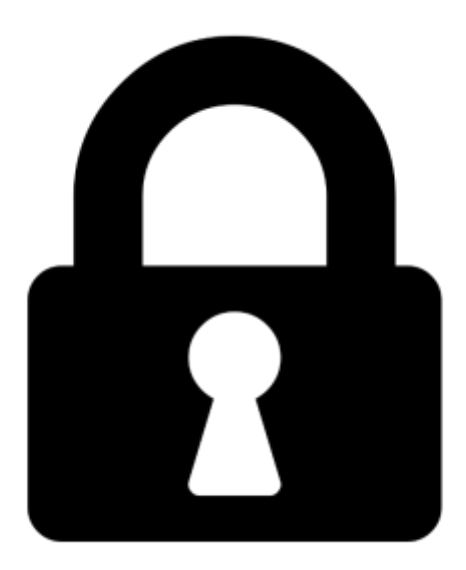

**Proč je dokument uzamčen? Nahněvat Vás rozhodně nechceme. Jsou k tomu dva hlavní důvody:**

1) Vytvořit a udržovat obsáhlou databázi návodů stojí nejen spoustu úsilí a času, ale i finanční prostředky. Dělali byste to Vy zadarmo? Ne\*. Zakoupením této služby obdržíte úplný návod a podpoříte provoz a rozvoj našich stránek. Třeba se Vám to bude ještě někdy hodit.

*\*) Možná zpočátku ano. Ale vězte, že dotovat to dlouhodobě nelze. A rozhodně na tom nezbohatneme.*

2) Pak jsou tady "roboti", kteří se přiživují na naší práci a "vysávají" výsledky našeho úsilí pro svůj prospěch. Tímto krokem se jim to snažíme překazit.

A pokud nemáte zájem, respektujeme to. Urgujte svého prodejce. A když neuspějete, rádi Vás uvidíme!